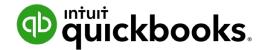

**QuickBooks Online Student Guide** 

# Chapter 6 Banking in QuickBooks Online

# **Table of Contents**

| Lesson Objectives     | 3                            |   |
|-----------------------|------------------------------|---|
| Connect Your Bank or  | r Credit Card Accounts 3     |   |
| Manual Upload of Tra  | insactions 6                 |   |
| Working with Banking  | g Transactions in QuickBooks | 9 |
| Account Reconciliatio | on 20                        |   |
| T ( : 0 : ID          |                              |   |

The **Banking** Centre in QuickBooks is the central location for managing your day-to-day banking transactions downloaded from your bank and credit card accounts. QuickBooks includes a powerful feature referred to as the "Bank Feed". In other words you can connect your online bank and credit card account directly to your QuickBooks.

Instead of manually entering your QuickBooks transactions, you can download and add them directly to QuickBooks.

After adding all of your credit card and bank account transactions you'll use the powerful bank reconciliation feature in QuickBooks. This chapter introduces you to these powerful features.

# Lesson Objectives

In this chapter, you'll learn how to:

- Connect your bank and credit card accounts to QuickBooks
- · Categorize transactions in the bank feed
- Reconcile accounts
- Transfer funds

# Connect Your Bank or Credit Card Accounts

You can connect your bank account or credit card to QuickBooks to automatically download transactions. You can connect chequing, savings, or credit card accounts, including foreign currency accounts, if you use a participating bank. To connect your bank for the first time:

- 1. Click Banking.
- 2. Click Connect Account.

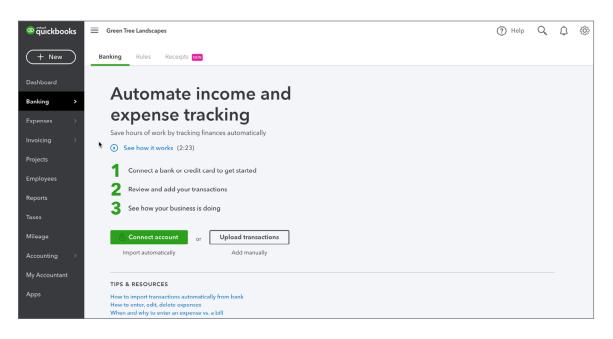

3. Choose from one of the common banks or search for your bank in the Search bar.

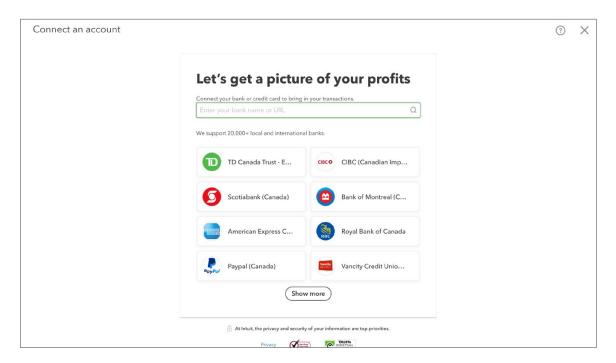

- 4. Enter your Banking or Credit sign-in information including the **User name** and **Password**. This is the same information you use when signing into your online bank or credit card account. QuickBooks establishes a connection with your online account.
- 5. Click Continue.

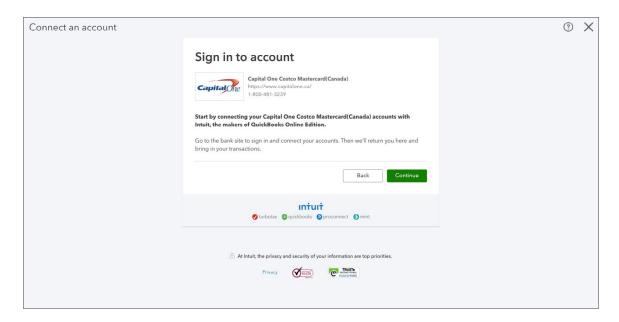

**6.** You may need to add more information like a one-time code delivered to you via email or text. This depends on your financial institution.

7. QuickBooks asks you to **Select Account(s) to share**. Choose the account in QuickBooks that matches the online account.

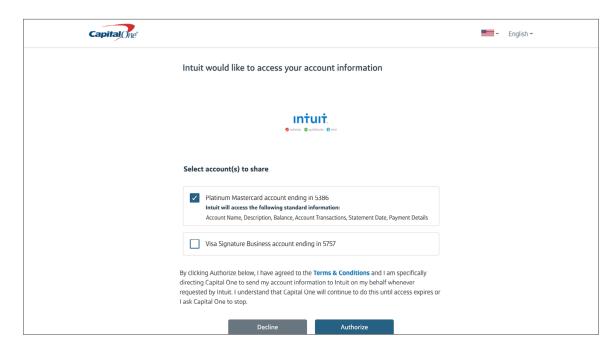

8. Choose the Date Range of data you'd like to import from the drop-down menu option.

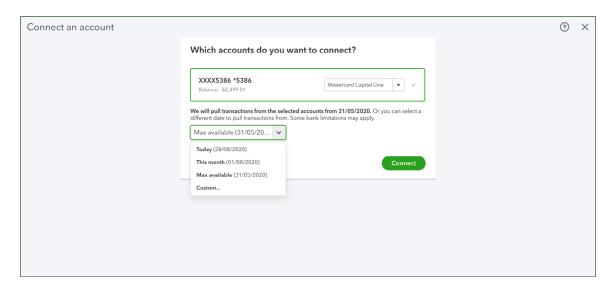

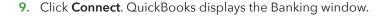

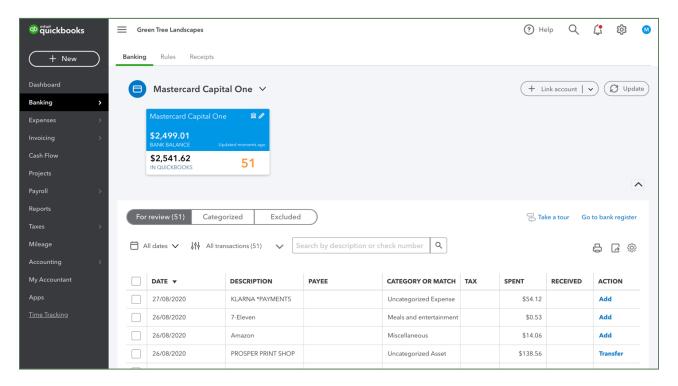

**NOTE** This may take a few minutes to make the connection between your online account and QuickBooks and then download the transactions.

QuickBooks downloads the transactions within the selected date range.

# Manual Upload of Transactions

If you choose not to connect your accounts directly to QuickBooks Online you can upload your transactions manually using the upload feature. This will let you upload a select date range of your choice.

Many banks give you the ability to download a data file with your transactions. If the file is a QBO (Web Connect), QFX, OFX, or CSV file, you can upload it to QuickBooks. To upload a file manually:

- 1. Download the file from your financial institution to your desktop.
- 2. Click **Banking** and then click upload from the file.

3. Click File upload.

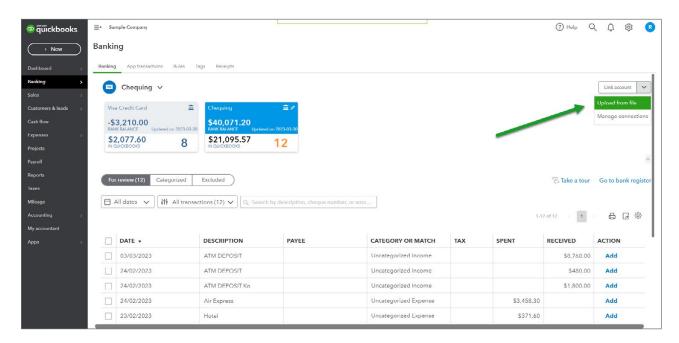

4. Click Browse to find the file on your computer. Click Next.

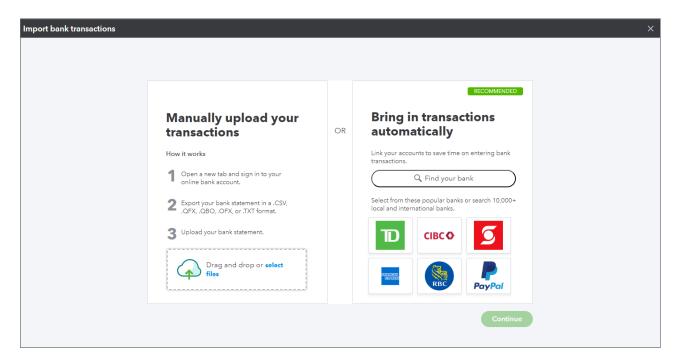

5. Choose the **QuickBooks Account** to upload to.

### 6. Click Next.

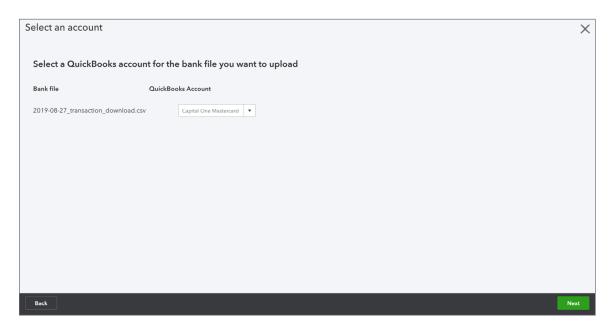

- 7. Map the appropriate QuickBooks Online fields to the fields from your bank statement. This means mapping the date, description, and amount columns.
- 8. Click Next.

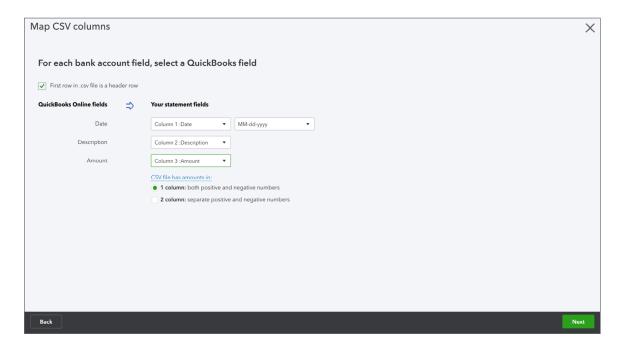

9. QuickBooks completes the upload and now you're ready to accept the transactions.

# Working with Banking Transactions in QuickBooks

After you've downloaded transactions from your financial institution, you can categorize and add them to QuickBooks. For each downloaded transaction, QuickBooks Online analyzes all the information received from the bank and tries to give you the best possible suggestion for accepting the transaction.

QuickBooks follows some basic logic to help you categorize and add transactions to QuickBooks as efficiently as possible.

### Bank Data Overview

When QuickBooks receives your bank data, it:

- · Looks for matches among the transactions you already entered into QuickBooks
- Remembers categorizations you made before, and applies those categorizations to similar transactions
- Suggests logical categories based on bank descriptions
- · Checks for rules you created to handle certain transactions in a particular way

After setting up your online bank feed connection, QuickBooks will display each of the connected accounts as cards at the top of the Banking Centre window.

Click the card of the account that you want to work with. After clicking the account, the corresponding transactions will be displayed in the space below.

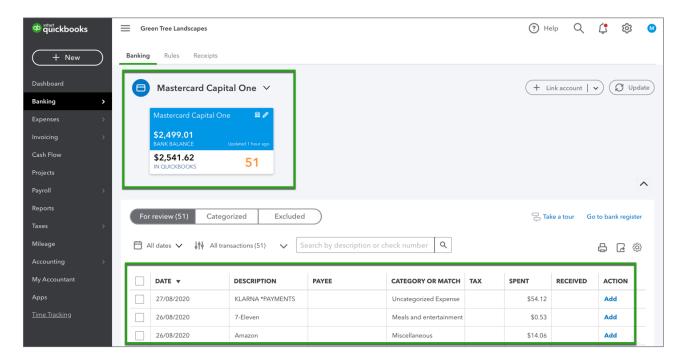

**For Review**—Individual transactions are downloaded to the Banking Centre window. They display in the **For Review** tab. This means that the transactions have not been added to your accounts but are waiting for your review and approval. You'll use this tab to review and add the transactions.

**Categorized**—After reviewing your transactions and categorizing them to the appropriate accounts, they will display in the **Categorized** tab.

**Excluded**—If you find transactions that are not required in QuickBooks or if you find that you've entered multiple transactions already, you can exclude transactions. After excluding transactions, they will be moved to the **Excluded** tab.

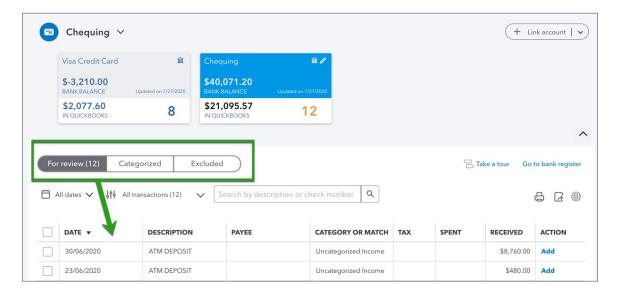

### QuickBooks Filters & Search

To help you work more efficiently with your banking transactions, QuickBooks lets you filter by Dates.

Choose from preset **Dates** or enter a custom date range. QuickBooks displays the transactions for your chosen date range.

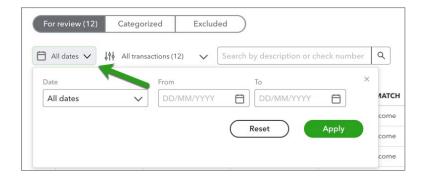

You can add additional filters by the status of the transaction. Click the **All Transactions** menu and choose from the following options:

All Transactions-preset option to display all transactions available for review

**Recognized**—this filter displays only transactions that are recognized like transactions where a rule is applied or if QuickBooks makes a recommendation based on a previously categorized transaction

Matched-this filter displays only transactions where matching records have been found

**Transferred**—displays only transactions indicating a transfer transaction between two bank accounts within QuickBooks

Rule Applied-display transactions where a rule has been applied

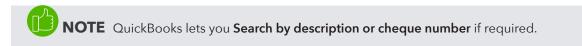

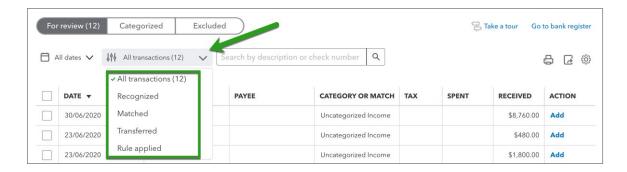

### **Bank Rules**

You can create rules that automatically categorize transactions for you. The more QuickBooks uses your bank rules, the better it gets at categorizing. After a while, it can even scan transactions and add details like payees. You can set conditions for transactions that include details such as **Bank Text**, **Descriptions**, and **Amounts**.

### To Create a Bank Rule:

- 1. On the Banking Centre, click the Bank Rules tab.
- 2. Click New Rule.

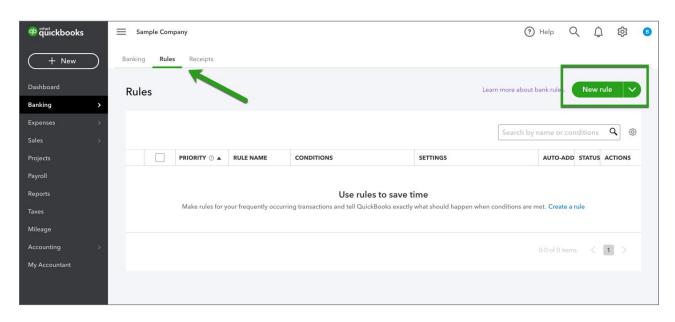

- 3. Name the rule when you answer the question What do you want to call this rule?
- **4.** Choose how to apply the rule. Does it apply to **Money Out** or **Money In**? Choose which accounts the rule will apply to.
- 5. Choose if you want to include additional conditions. You can choose All or Any.

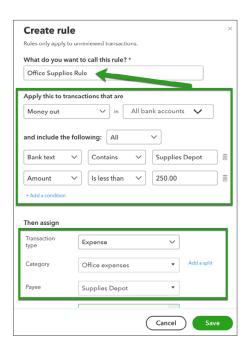

- **6.** Choose additional conditions including the options, **Bank text**, **Description**, or **Amount**. Add other conditions as needed.
- 7. Under the **Then Assign** section you can choose how to enter the transaction in QuickBooks. Choose the **Transaction Type**.
- 8. Choose the Category (Account) for the transaction.
- 9. Enter the Payee (optional).
- 10. Choose the preset **Tax** that is applied to the transaction.
- 11. Click Save.

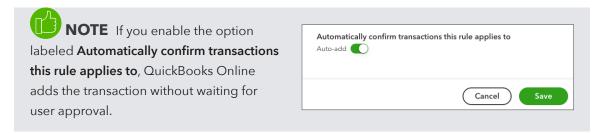

### Categorizing Transactions in QuickBooks

Now that you know what the banking windows look like and what the terminology means, it's time to get to work categorizing your downloaded transactions. QuickBooks will do some of the categorization work for you. After downloading new transactions, QuickBooks goes through a logical process to categorize your transactions.

### **Matched Transactions**

When QuickBooks downloads bank data, it tries to find a match with any QuickBooks transactions you created manually. If it finds a likely match, it lists the transaction in the Recognized tab and displays the words "1 similar record found" in green text.

If you're satisfied with the match information shown in the row, simply click **Match** at the end of the row to move the bank item into QuickBooks and match it with the existing QuickBooks transaction.

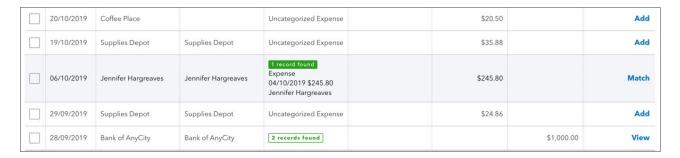

To review an item before matching:

- 1. Click the transaction row. The row expands to show you more details.
- 2. Review the details in the expanded row.
- 3. When you're satisfied with the details, click Match.

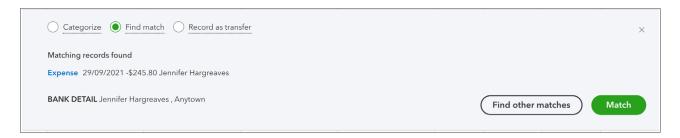

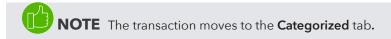

**NOTE** To identify a MATCH in QuickBooks Online, it looks for different elements based on the transaction type.

### For bank deposits and credits, it looks at:

- Both deposited and undeposited payments:
  - Payments received against invoices (on the Receive Payment page)
  - Sales receipts
  - Deposits or payments you entered yourself in the bank or credit card account history in QuickBooks
  - · Deposits you entered from the Deposits page
- Journal entries and other positive or credit transactions you created in QuickBooks
- · Open invoices and invoices that are not fully paid

### For bank withdrawals and debits, it looks at:

- · Payments you entered for a supplier
- Expenses you entered using the +New menu
- Expenses or debits you entered directly in the bank or credit card account history in QuickBooks
- Journal entries and other negative or debit transactions you created in QuickBooks

In some cases, you may need to search QuickBooks for more than one transaction that may match a downloaded transaction.

- 1. In the navigation bar, click Banking.
- 2. Click an account from the cards at the top of the page.
- 3. Click a transaction that you know has multiple possible matches.
- 4. Click the Find other records button.

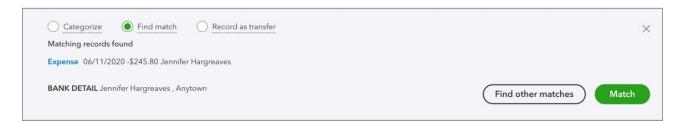

5. In the **Match transactions** window, select the transactions that add up to the downloaded transaction amount.

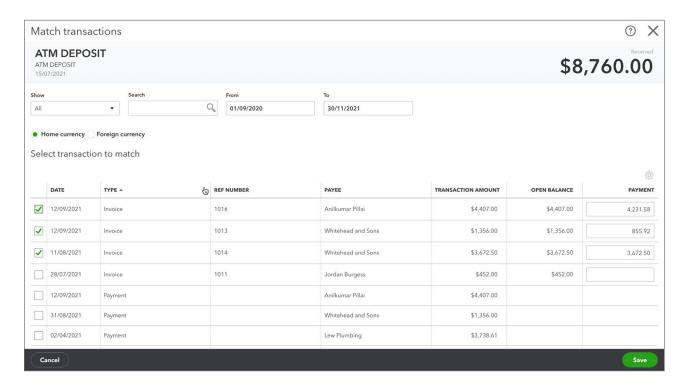

If you don't see an item you expected to see, it may not be in the date range QuickBooks analyzes. Edit the date range in the From and To fields.

**NOTE** To be sure that the total amount matches the downloaded amount, do one of the following:

- If the total amount matches the downloaded amount, that's good. No further action is needed.
- If the total amount is more than the downloaded amount, remove some of the matches until the difference is 0. Or, adjust the QuickBooks transaction amounts and then try matching again.
- If the total amount is less than the downloaded amount, select more matches, or adjust the QuickBooks transaction amounts and then try matching again.
- Click **Resolve the difference** to handle the leftover amount if necessary.

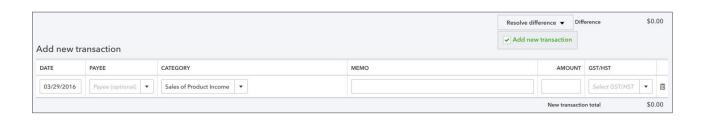

### QuickBooks Rules

If you have bank rules setup in QuickBooks, they will be applied immediately after your bank download. They will be labeled as a **Rule** in green in the transaction they've been applied to.

| 09/11/2019 | Supplies Depot      | Supplies Depot      | RULE Office expenses                                                    | HST ON (Purchases) | \$24.68  | Add   |
|------------|---------------------|---------------------|-------------------------------------------------------------------------|--------------------|----------|-------|
| 21/10/2019 | Supplies Depot      | Supplies Depot      | RULE Office expenses                                                    | HST ON (Purchases) | \$18.60  | Add   |
| 20/10/2019 | Coffee Place        |                     | Meals and entertainment                                                 | HST ON (Purchases) | \$20.50  | Add   |
| 19/10/2019 | Supplies Depot      | Supplies Depot      | RULE Office expenses                                                    | HST ON (Purchases) | \$35.88  | Add   |
| 06/10/2019 | Jennifer Hargreaves | Jennifer Hargreaves | 1 record found<br>Expense<br>04/10/2019 \$245.80<br>Jennifer Hargreaves |                    | \$245.80 | Match |

### **QuickBooks Suggestions**

The more that you use QuickBooks Online banking, the more QuickBooks learns how you categorize your transactions. As it learns, QuickBooks begins to follow what we call "QuickBooks Rules". While they are not actual rules, QuickBooks uses your history to automate the categorization of your banking transactions.

To add a transaction where a "QuickBooks" is suggested click **Add** under the **Action** column.

| 09/11/2019 | Supplies Depot      | Supplies Depot      | RULE Office expenses                                                    | HST ON (Purchases) | \$24.68  | Add   |
|------------|---------------------|---------------------|-------------------------------------------------------------------------|--------------------|----------|-------|
| 21/10/2019 | Supplies Depot      | Supplies Depot      | RULE Office expenses                                                    | HST ON (Purchases) | \$18.60  | Add   |
| 20/10/2019 | Coffee Place        |                     | Meals and entertainment                                                 | HST ON (Purchases) | \$20.50  | Add   |
| 19/10/2019 | Supplies Depot      | Supplies Depot      | RULE Office expenses                                                    | HST ON (Purchases) | \$35.88  | Add   |
| 06/10/2019 | Jennifer Hargreaves | Jennifer Hargreaves | 1 record found<br>Expense<br>04/10/2019 \$245.80<br>Jennifer Hargreaves |                    | \$245.80 | Match |

### **Uncategorized Transactions**

After QuickBooks completes the logic and doesn't find any matches, rules, or suggestions to make, it lets you categorize the transaction. When QuickBooks does not know what to do with a transaction, it will be labeled as:

- Uncategorized Income
- Uncategorized Expense

To review and categorize the uncategorized transactions:

- 1. Click the within the row of the transaction. The Description column gives you a clue about the type of transaction it is.
- 2. QuickBooks Online may display a matching customer or supplier name, if one exists. If you don't select or add a name, QuickBooks Online adds the transaction to the register without a name/payee when you accept the transaction.

3. Choose a specific category from the list. You can create additional categories (from your "chart of accounts" in QuickBooks Online) as needed. You can also split a transaction between different categories (see section below).

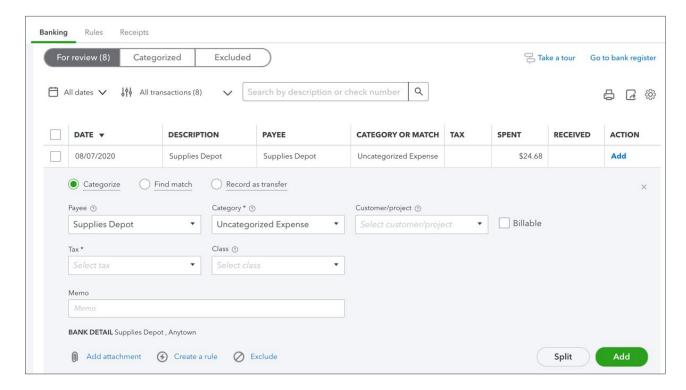

- **4.** Select a class or location, if these fields appear in the row. These fields only appear if you have set up classes or locations in your company settings. (Optional)
- 5. When you're satisfied with the information in the row, click **Add**. The transaction moves from the **For Review** tab over to the **In QuickBooks** tab.

Assign a single payee, category, class, or location to multiple transactions:

- Click the checkbox for each transaction row you want to assign to the same accounting
  information (payee, category, class, location). You can choose multiple rows by selecting the
  first, holding down shift, and clicking on the last.
- 2. Click **Batch Actions** drop-down arrow at the top of the list, then click **Modify Selected** and make the changes you want.
- 3. Click Apply.
- 4. The transactions move from the For Review tab over to the Categorized tab.

Assigning multiple categories to a single transaction (Split):

There may be times when you want to split a transaction, either a deposit or expense, between different categories. To split a transaction:

1. Click within the row of the transaction and select **Split** towards the right.

- 2. In the first line, select a category from the Account list and then enter an amount.
- 3. Click in the second row, repeat step 3.
  - To add more rows, click Add Lines.
  - To delete a row, click the trash can that appears to the right of the row.
  - Click **Reset** to start the Split Transaction over.
- 4. When the total amount matches the downloaded amount, click Save and Add.
- 5. The transaction moves from the **For Review** tab over to the **Categorized** tab.

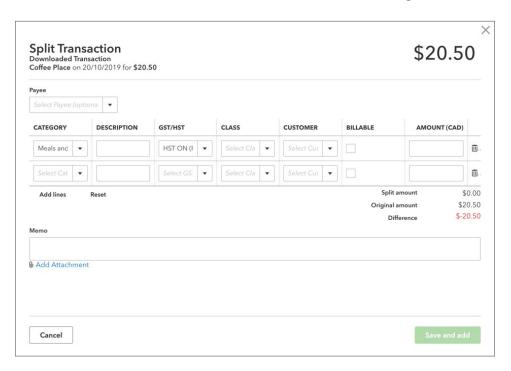

### **Accept Multiple Transactions**

You can accept multiple transactions at the same time.

- 1. Review and categorize several transactions, but don't accept them.
- 2. Reviewing can be more efficient if you, click a column header, such as Description, to sort similar transactions together.
- 3. Click the **checkbox** to the left of the date column for each row you want.
- 4. At the top of the list, click the **Select** button.

5. All the selected transactions move from the For Review tab to the Categorized tab.

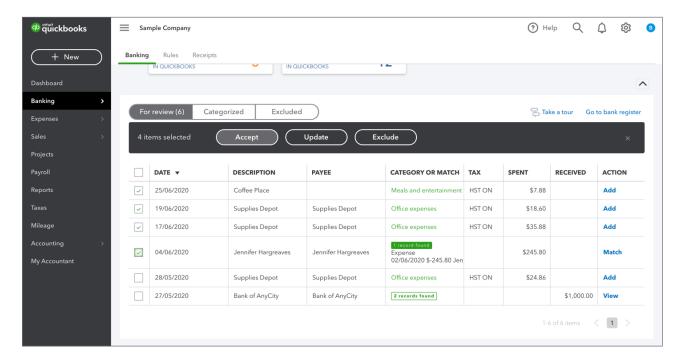

### Edit a Transaction

You can change how you assigned or categorized a transaction. You can also undo an acceptance, and even exclude a transaction from being included in your business finances.

To change an assignment or category for a transaction:

- 1. On the For Review tab, click a row to select it.
- 2. Click the Category or Match drop-down list and select a category from the Account list.

**NOTE** You can't change the assignment or category from the **In QuickBooks** tab. You can only change them on the **For Review** tab or in the corresponding QuickBooks transaction.

To undo an accepted transaction:

- 1. From the Categorized tab, click Undo to move transactions back to the For Review tab.
- 2. For multiple transactions, check the box to the left of all transactions then click the **Batch Actions** drop-down and click **Undo**. The transaction will now display in the **For Review** tab.

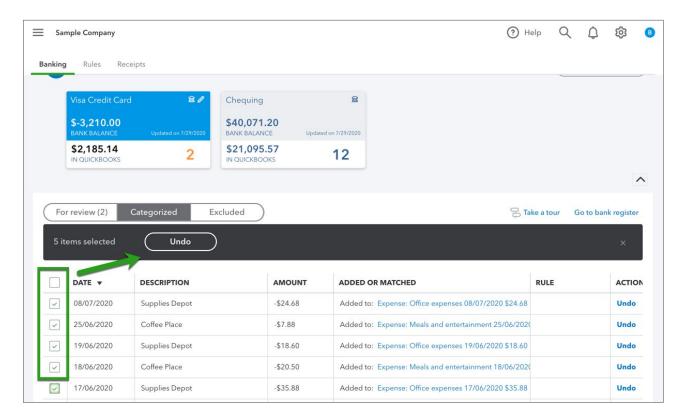

# Account Reconciliation

Reconciling your bank and credit card accounts in QuickBooks should be completed monthly. A reconciliation lets you compare the transactions on your bank account statement with the transactions in QuickBooks. It also lets you compare the statement ending balance with the cleared balance in QuickBooks. Completing the account reconciliation every month ensures that your QuickBooks accounts are accurate and up to date.

### Reconcile a Connected Account

Using the bank feed to enter and categorize transactions will help you automate your bank and credit card account reconciliations. If you enter every transaction downloaded from the bank feed all your transactions will automatically be marked as reconciled.

To reconcile a connected account:

1. From the Navigation Bar, click Accounting and then click Reconcile.

### 2. Click Get Started.

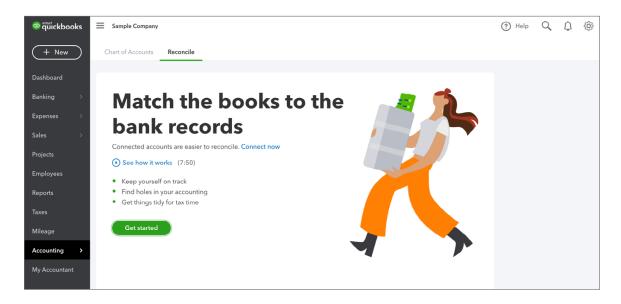

### 3. Click Let's do it.

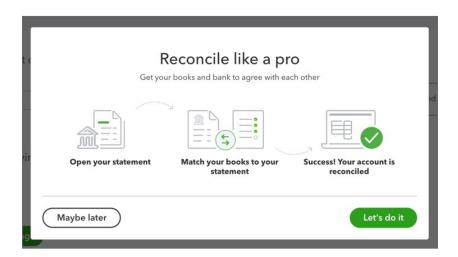

- 4. Choose the **Account** to reconcile.
- 5. Enter the **Ending Balance**. This information will come from your bank or credit card statement.
- 6. Enter the **Ending Date** listed on the statement.

7. Click Start Reconciling.

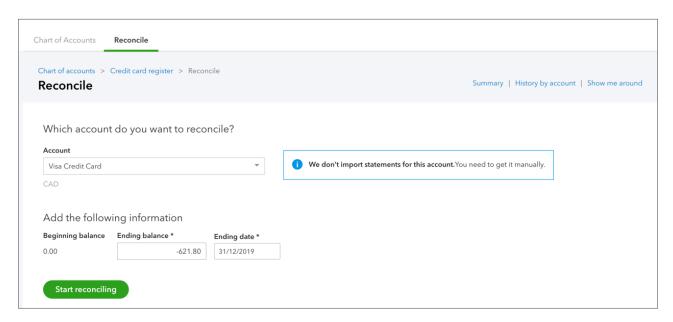

8. QuickBooks opens the Reconcile window. If you've entered every transaction on your bank statement using the bank feed, the account will be auto reconciled. You'll notice that the transactions entered from your bank feed will be marked with a special statement icon (see column to the left of Charge).

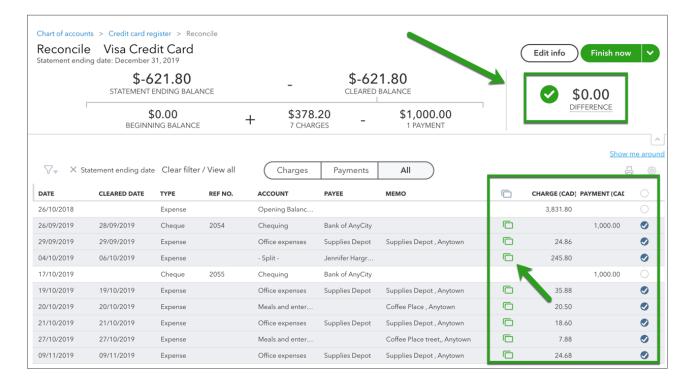

9. Click Finish Now.

10. Click **Done** to complete the reconciliation.

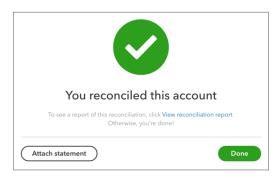

### Manual Account Reconciliation

The manual account reconciliation means that you will manually select all the transactions in QuickBooks that appear on your account statement. This requires a detailed review of your monthly statement. Every transaction appearing on your statement including cheques, payments, deposits, refunds, etc. will be selected in QuickBooks Online.

To get started with your reconciliation, click **Accounting** and then click **Reconcile**.

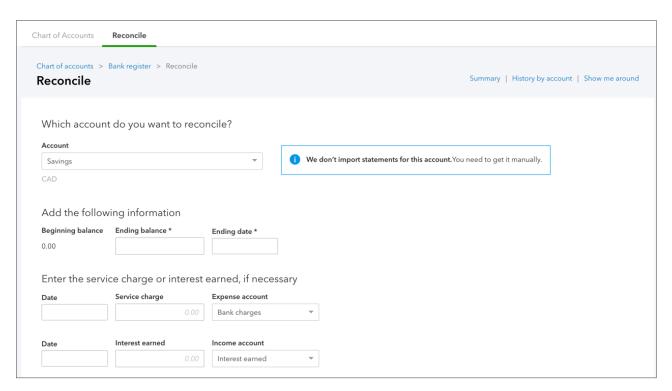

**NOTE** Alternatively, you can click **Accounting** on the left-hand navigation bar to access the account reconciliation.

- 1. Enter the **Ending balance**. This information will come from your monthly statement.
- 2. Enter the **Ending date**. This will also come from your monthly statement. This date is used to limit the transactions on the reconcile window to transactions before this date.
- 3. Click Start Reconciling.

**NOTE** If you're required to enter a **Service** charge for this account, enter the charge in the appropriate field. Add the **Expense account** to track the charge.

If you've earned interest income, you can track the amount in the **Interest earned** field. This also requires an income account to track the amount.

On the Reconcile window there are several areas of importance.

The top of the Reconcile window displays both the statement information as well as the transactions that are marked as cleared while you reconcile. Most importantly, it displays the Difference. The difference represents the difference between the **Cleared Balance** in QuickBooks and the **Statement Ending Balance**. The goal of the reconcile process is to have a \$0.00 difference. Once you get to a \$0.00 difference you know that you've been successful reconciling the account.

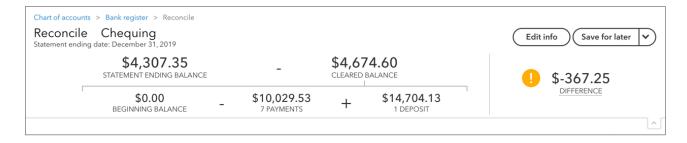

Click the **Edit info** button to edit the Statement information. Click **Save for Later** to save your progress in the Reconciliation window and return to it later.

### Reconcile Window Display

When you open the Reconcile window, QuickBooks displays the **All** the transactions entered before the **Statement ending date**.

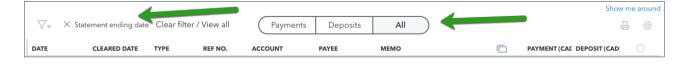

To change the display of the Reconcile window you do the following:

1. Click the **Filter** option. You can filter the transactions using any of the option available on the **Filter** window.

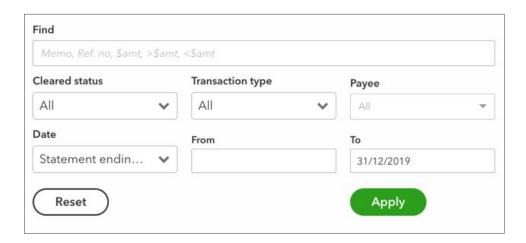

2. To display a specific transaction type, click the **Payments** or **Deposits** button. QuickBooks filters the window and displays just the selected transactions.

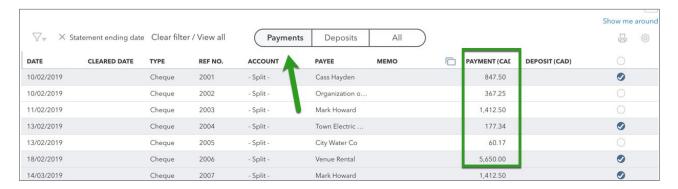

3. Click any of the column headings to sort the Reconcile window per that column.

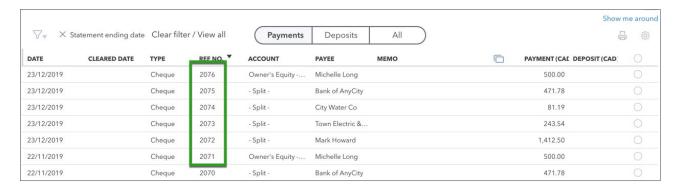

### Marking Transactions as Reconciled

After modifying the Reconcile window to display the way you want it to, you're now ready to reconcile. This means selecting every transaction in QuickBooks that displays on your bank

statement. When you see a transaction on your bank statement that matches a QuickBooks transaction, select the transaction in the far-right column.

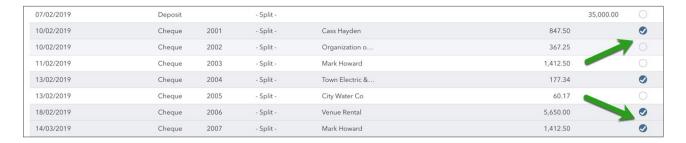

Select every transaction displaying on your statement. With every selection, QuickBooks gets closer to reconciling your account. As you select transactions you'll see the **Difference** amount get closer to **\$0.00**.

After you have marked all the cleared transactions from your statement and your difference is at **\$0.00**, you're ready to complete the reconcile.

### 1. Click Finish Now.

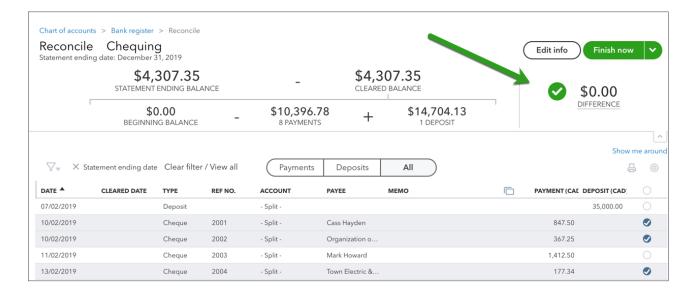

After clicking **Finish Now**, QuickBooks marks all the transactions in the account Reconciliation as reconciled transactions. QuickBooks indicates that the account is reconciled.

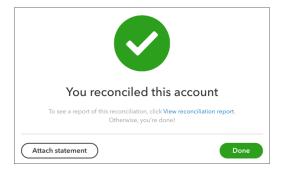

To view the reconcile report QuickBooks creates for you, click **View Reconciliation Report**. QuickBooks displays the **Reconciliation report**. This report shows the overall totals of deposits/credits and cheques/payments cleared in a previous reconciliation. You can compare a printed copy of the report directly against a bank statement to spot discrepancies between your QuickBooks records and your financial institution's records.

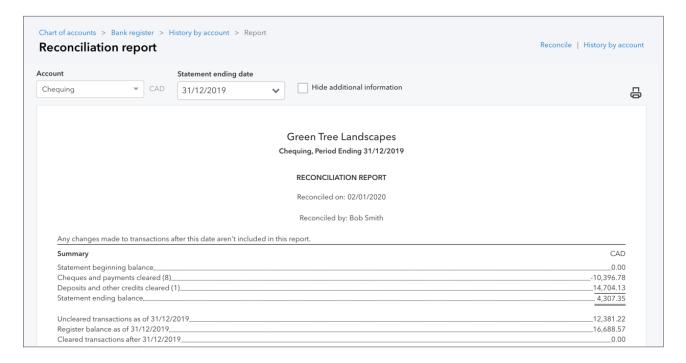

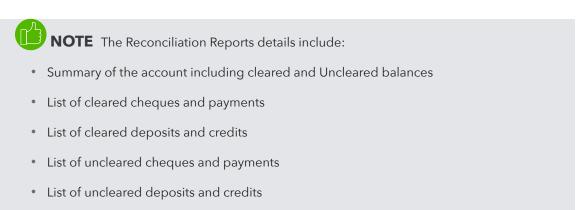

To learn how to reconcile accounts watch this video: https://youtu.be/Y2o6D7Auukg

## Transfers in QuickBooks

You can transfer funds between most balance sheet accounts in your chart of accounts (except between A/P and A/R accounts). Common examples include transfers from chequing to savings accounts or from a bank account to a credit card account (credit card payment).

To create a transfer in QuickBooks:

- 1. Click the New menu.
- 2. Click Transfer.
- 3. Enter the Date.
- 4. Enter the Transfer Funds from account.
- 5. Choose the Transfer Funds to account.

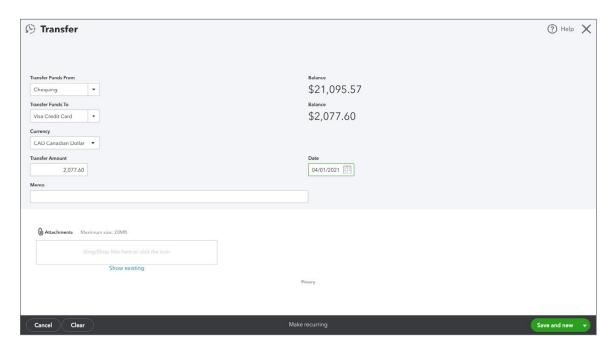

- **6.** Enter a **Memo** to remind you of the reason for this transfer.
- 7. Click Save.